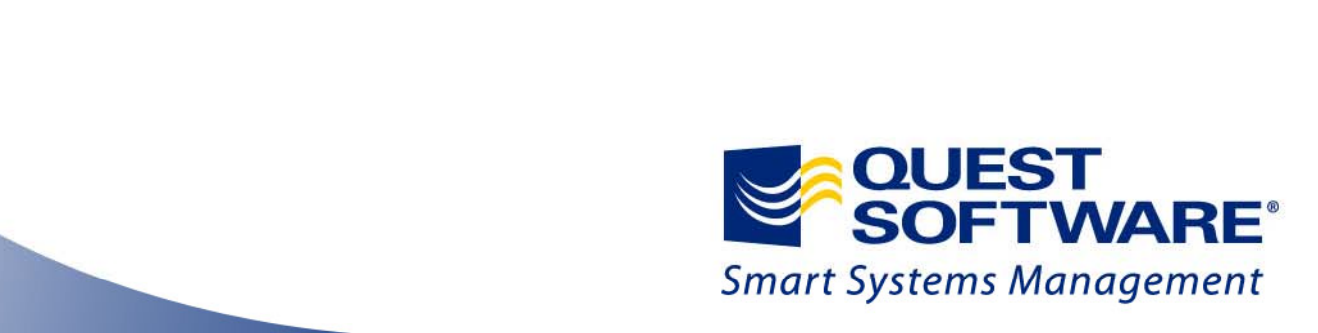

# **Toad 100배 활용하기**

**Toad for Oracle v.10 (제6편: Data Compare)**

**2010년 5월 Toad BDM, 김정중 부장 Jackson.kim@ Quest.com**

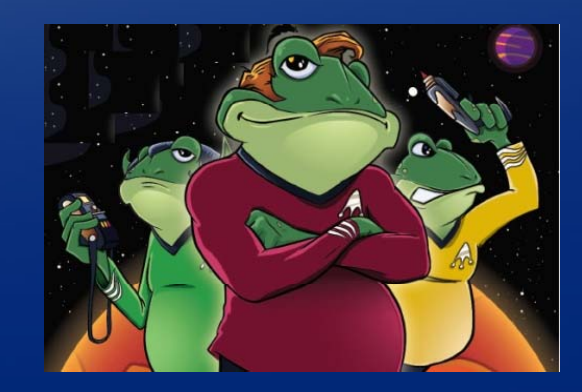

© 2009 Quest Software, Inc. ALL RIGHTS RESERVED

전 세계 50만 명의 매니아층을 보유한 데이터베이스 개발 툴의 대명사, Toad v.10 런칭을 기념하여 2009년 **11월 18일 유저 세미나를 개최하였습니다. 퀘스트소프트웨어의 베스트셀러 Toad for Oracle 제품은 지난** 10년간 전 세계 데이터베이스 개발자들에게 사랑을 받아온 최고의 데이터베이스 개발 및 관리 도구입니다.

**자동화, 유저빌러티, 교육 및 유연성 등 진화의 진화를 거듭한 강력한 Toad의 새로운 기능을 소개하는 시간을 갖고자 합니다.**

제 6편은 데이터베이스의 운영, 개발 및 테스트를 위하여 생성된 데이터를 상호 비교하고 싶을 때 사용 **가능한 Data Compare를 소개합니다. 데이터 비교 기능은 데이터, 다른 스키마에 있는 테이블, 다른 데이터베이스를 비교할 수 있습니다. 이 항목은 개발자 및 DBA를 위한 기능입니다.**

**Toad for Oracle v.10의 업그레이된 주요 기능은 다음과 같습니다. 1. 유니코드를 통한 완벽한 한글지원 및 다국어 동시지원 2. Toad for Data Modeler에 기반된 기술과 화려한 레포팅을 자랑하는 ER 다이어그램 3. 다중 데이터베이스 업무 생산성 향상을 위한 멀티 태스크 실행 기능 4. 튜닝 전문툴인 SQL Optimizer와 동일 인터페이스를 가진 토드의 SQL Tuning 기능 5. 데이터 조작의 시간절약과 효율성을 채택한 데이터 그리드 기능**

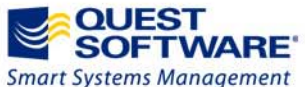

*TOAD® is the de-facto standard for database developers and administrators.* 

### **Data Compare를 위한 레코드 확인**

데이터 비교를 위하여 두 개 테이블에 입력되어 있는 데이터를 확인합니다. 데이터 비교방법은 크게 세가지로 이루어져 **있습니다. [원본 – 복사본], [복사본 – 원본], 그리고 이 두 개를 합친 유형입니다.**

- **1) ① [부서테이블\_원본]에는 부서번호 1번부터 10번까지의 데이터가 들어 있다.**
	- **② [부서테이블\_복사본]에는 부서번호 1번부터 8번까지의 데이터가 들어 있다.**
	- **③ 두 개의 테이블의 차이점은 부서번호 9번, 10번의 (9, 시스템운영부, 대전), (10, 경영혁신부, 대전)이다. 원본에서 복사본을 뺀 데이터는 9번, 10번이지만, 복사본에서 원본을 뺀 데이터는 없다.**

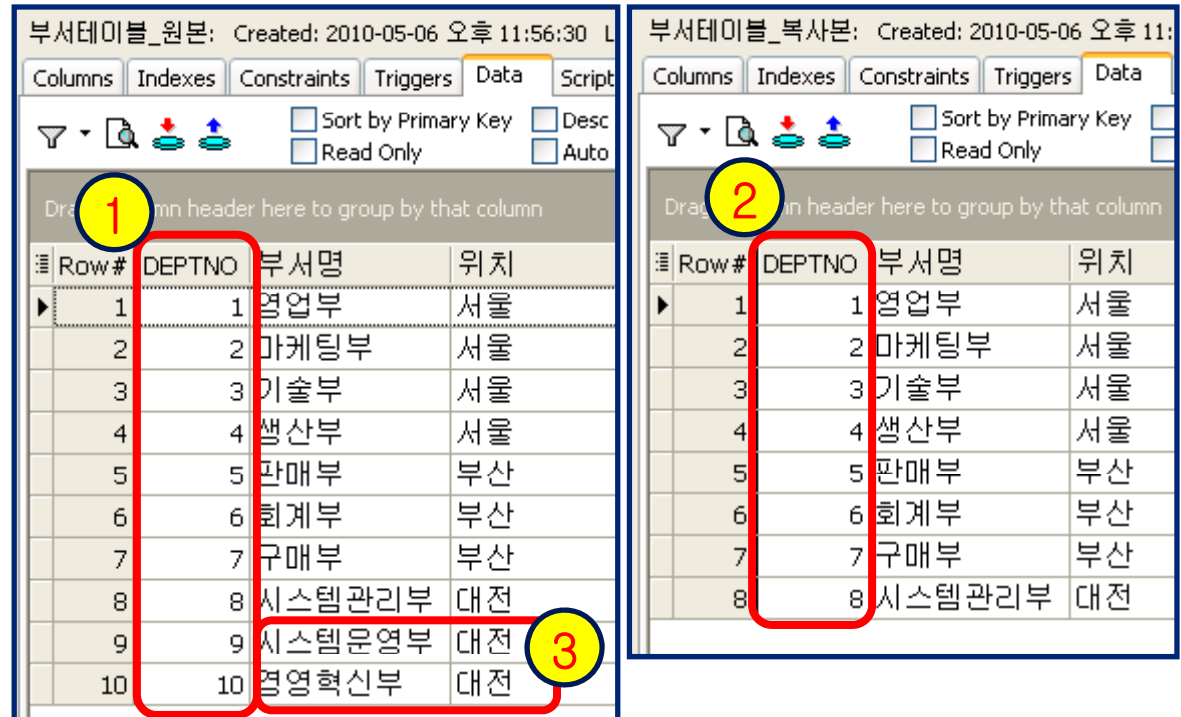

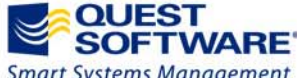

*TOAD® is the de-facto standard for database developers and administrators.* 

### **Data Compare 기능은 무엇인가?**

데이터베이스의 운영, 개발 및 테스트를 위하여 생성된 데이터를 상호 비교할 필요가 있을 때 사용 가능한 기능이다. 단지 테이블에 들어 있는 데이터 비교 기능뿐 아니라, 다른 스키마에 있는 테이블, 다른 데이터베이스를 비교할 수 있습니다.

**2) ① [메뉴 > Database > Compare > Data] 를 클릭한다.**

- **② [Data Source 1] 에서 원본이 되는 데이터 소스를 선택한다. [부서테이블\_원본]테이블을 지정하였다.**
- **③ [Data Source 2] 에서 비교대상이 되는 데이터 소스를 선택한다. [부서테이블\_복사본]테이블을 지정하였다.**
- **④ 다음으로 진행하기 위하여, 화면 우측 아래에 있는 [Next] 버튼을 클릭한다.**

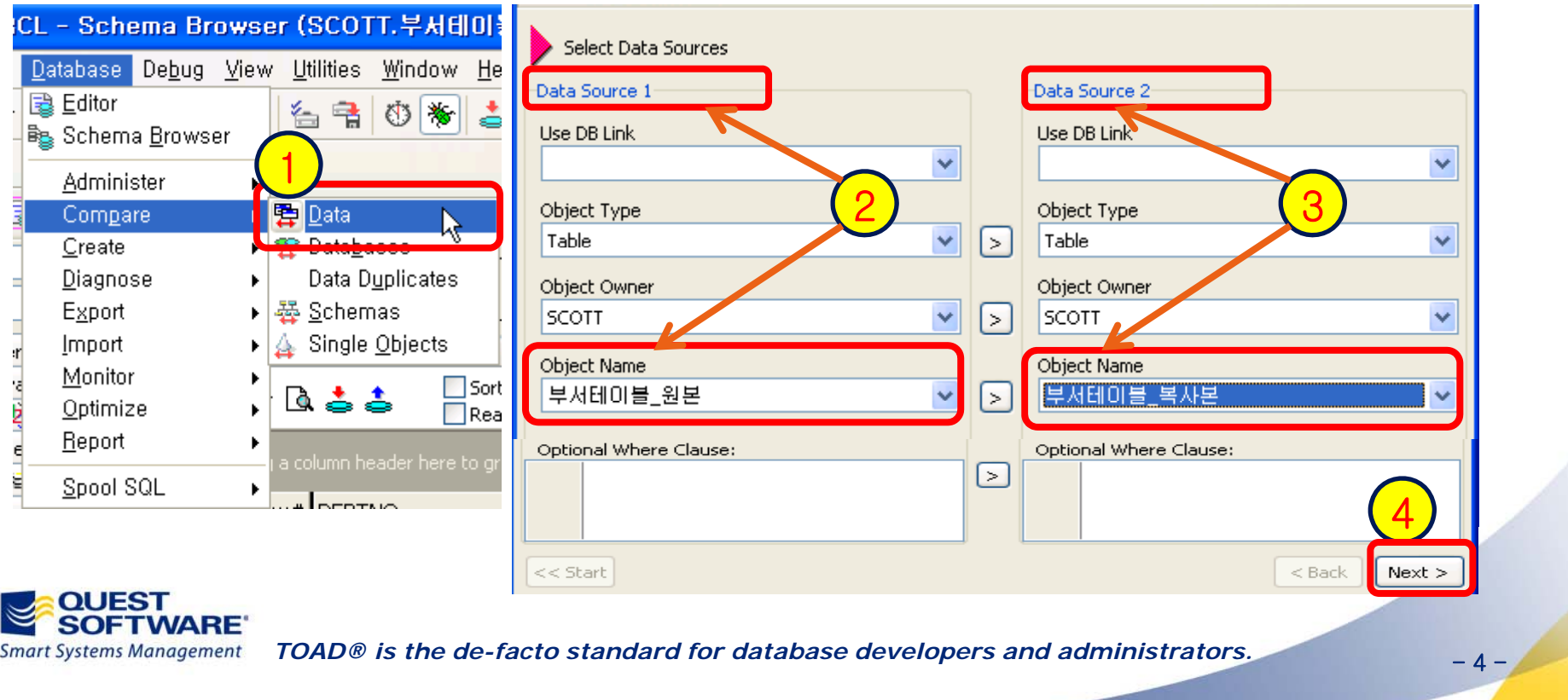

### **데이터 비교를 위한 성능옵션 선택**

**테이터 비교의 효과적인 사용을 위하여 성능옵션, 비교할 컬럼명, 정렬 순서를 선택합니다.**

- **3) ① [Performance Options]에서 정렬영역, 옵티마이저의 Full Table과 Parallel 힌트를 설정하는 성능옵션을 설정한다.** 
	- **② [Select Columns]에서 비교할 컬럼명을 선택한다. [DEPTNO, 부서명, 위치] 3 개 컬럼을 모두 선택한다.**
	- ③ [Order By]에서 정렬할 컬럼명을 선택한다. 먼저 [Columns]에 있는 [DEPTNO]를 선택한 다음, 오른쪽 아래에 있는 **[> (Asc)] 버튼을 클릭하면 [Desired Order] Order]에 [DEPTNO ASC NULLS LAST] ASC LAST]라고 순서가 지정된다.**

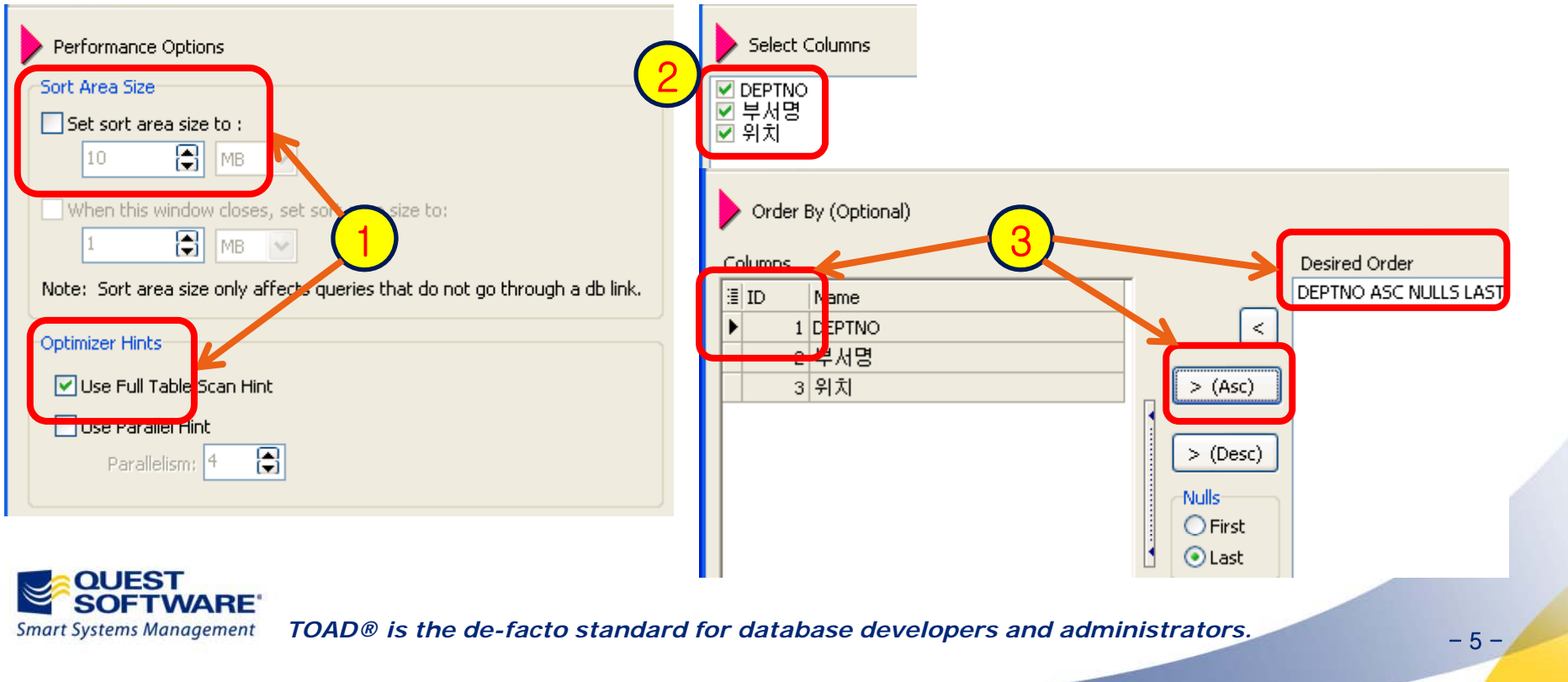

#### **데이터 비교용 세가지 유형 확인하기**

**데이터 비교를 위하여 레코드 건수를 비교하며, 원본 및 복사본에 대한 비교를 확인합니다.**

- **4) ① [부서테이블\_원본] 아래에 있는 [Execute] 버튼을 클릭하면, [Record Count]가 나타나며 현재 10건임을 확인한다. ② [부서테이블\_복사본] 아래에 있는 [Execute] 버튼을 클릭하면, [Record Count]가 나타나며 현재 8건임을 확인한다. ③ [Execute] 버튼을 클릭하면, 원본테이블에는 있으나 복사본테이블에 없는 데이터가 2건으로 표시된다. ④ 복사본테이블에 있으나 원본테이블에 없는 데이터는 Zero 건으로 표시된다.**
- **Row Counts** 1▶ Rows in Table SCOTT,부서테이블 원본 but not SCOTT,부서테이블 복사본 Record count of Table 2 OTT.부사테이블 원본 View/Edit Query Execute Unique index fou / 부서테이블 홀본 PK ≪km → ⇒돌 → □ Editable Dataset Execute Show SOL Record Count: 10 3Drag a column header here to an 4Record count of Table SCOTT.부서테이블 복사본 **E** Row# DEPTNO 부서명 위치 Unique index found: 부서테이블\_복사본\_PK 9시스템문영부 ICH전  $CII$   $TAI$ Record Count: 8 <u>10 경영혁상는</u> Show SOL Execute Rows in Table SCOTT, 부서테이블 복사본 but not SCOTT, 부서테이블 원본 View/Edit Ouerv 2Execute 예미~ 부분~ Editable Dataset Drag a column header here to group by that column. OL JEST FTWARF *TOAD® is the de-facto standard for database developers and administrators.* **Smart Systems Management** -6-

### **비교한 데이터를 확인하고 결과를 저장하기**

**데이터 비교를 종료하여 결과를 확인한다. 확인된 데이터는 파일저장, 레포트 형태 저장, 인쇄가 가능합니다.**

5) ① [All Difference]는 [원본 - 복사본], [복사본 - 원본], 그리고 이 두 가지 유형의 결과데이터를 모두 나타낸다.

**② [Row source]에 있는 [SCOTT.부서테이블\_원본]은 원본에 더 있는 2개 건을 나타낸다.**

**③ 조회된 레코드에서 오른쪽 마우스 버튼으로 [Export Dataset]을 선택하여, 데이터를 저장한다.** 

**④ [Export format] 에서 저장하고 싶은 형태의 항목을 선택한다. 엑셀파일에 저장하고 싶을 때는 [Excel File] File]을 선택하고, 현재 오픈되어 있거나 오픈하여 붙이고 싶은 경우에는 [Excel Instance]를 선택한다.**

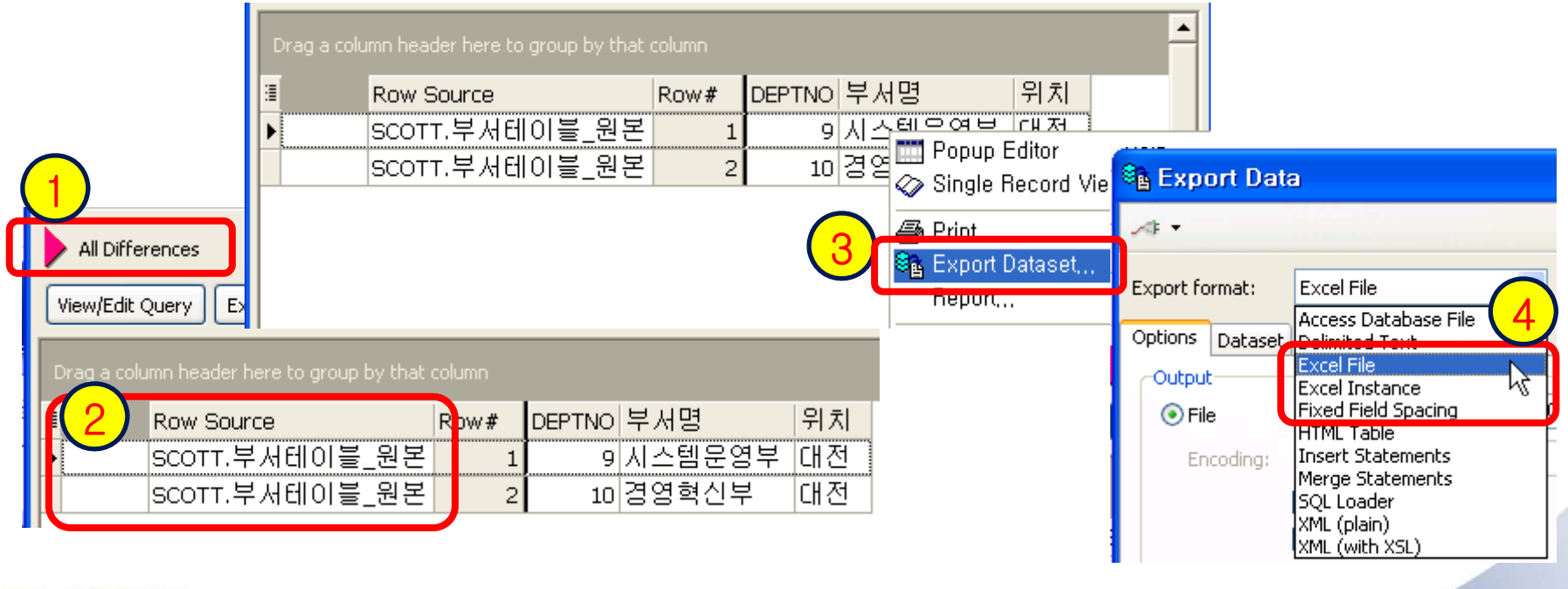

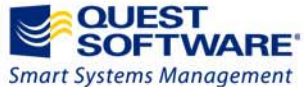

*TOAD® is the de-facto standard for database developers and administrators.*